# Cadds2vrml Technical Reference

CADDS® 5 15.0

DOC40178-003

#### **Copyright © 2007 Parametric Technology Corporation. All Rights Reserved.**

User and training guides and related documentation from Parametric Technology Corporation and its subsidiary companies (collectively "PTC") is subject to the copyright laws of the United States and other countries and is provided under a license agreement that restricts copying, disclosure, and use of such documentation. PTC hereby grants to the licensed software user the right to make copies in printed form of this documentation if provided on software media, but only for internal/personal use and in accordance with the license agreement under which the applicable software is licensed. Any copy made shall include the PTC copyright notice and any other proprietary notice provided by PTC. Training materials may not be copied without the express written consent of PTC. This documentation may not be disclosed, transferred, modified, or reduced to any form, including electronic media, or transmitted or made publicly available by any means without the prior written consent of PTC and no authorization is granted to make copies for such purposes.

Information described herein is furnished for general information only, is subject to change without notice, and should not be construed as a warranty or commitment by PTC. PTC assumes no responsibility or liability for any errors or inaccuracies that may appear in this document.

The software described in this document is provided under written license agreement, contains valuable trade secrets and proprietary information, and is protected by the copyright laws of the United States and other countries. It may not be copied or distributed in any form or medium, disclosed to third parties, or used in any manner not provided for in the software licenses agreement except with written prior approval from PTC.

#### UNAUTHORIZED USE OF SOFTWARE OR ITS DOCUMENTATION CAN RESULT IN CIVIL DAMAGES AND CRIMINAL PROSECUTION.

For Important Copyright, Trademark, Patent, and Licensing Information: For Windchill products, select About Windchill at the bottom of the product page. For InterComm products, on the Help main page, click the link for Copyright 2007. For other products, select Help > About on the main menu for the product.

#### **UNITED STATES GOVERNMENT RESTRICTED RIGHTS LEGEND**

This document and the software described herein are Commercial Computer Documentation and Software, pursuant to FAR 12.212(a)-(b) (OCT'95) or DFARS 227.7202-1(a) and 227.7202-3(a) (JUN'95), and are provided to the US Government under a limited commercial license only. For procurements predating the above clauses, use, duplication, or disclosure by the Government is subject to the restrictions set forth in subparagraph  $(c)(1)(ii)$  of the Rights in Technical Data and Computer Software Clause at DFARS 252.227-7013 (OCT'88) or Commercial Computer Software-Restricted Rights at FAR 52.227-19(c)(1)-(2) (JUN'87), as applicable. 02202007

#### **Parametric Technology Corporation, 140 Kendrick Street, Needham, MA 02494 USA**

# Table of Contents

# [Preface](#page-4-0)

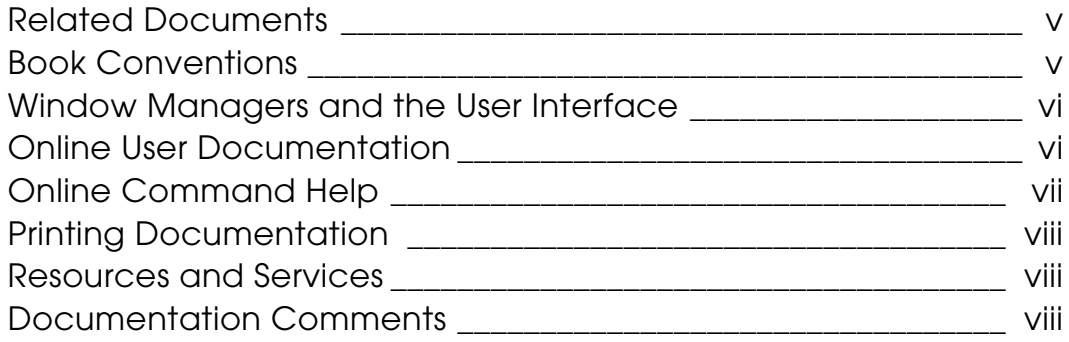

# [Introduction](#page-8-0)

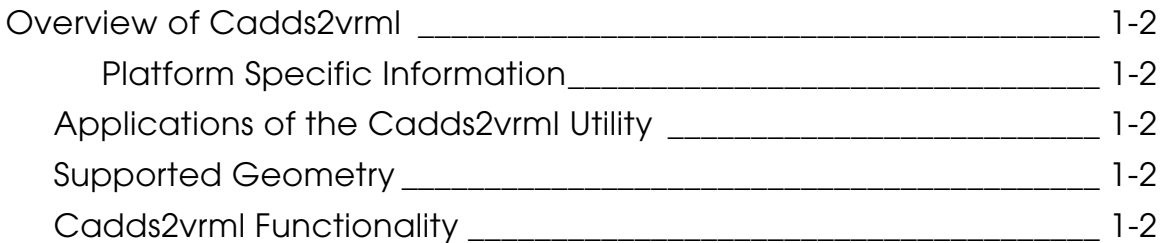

# [Cadds2vrml Command Syntax](#page-12-0)

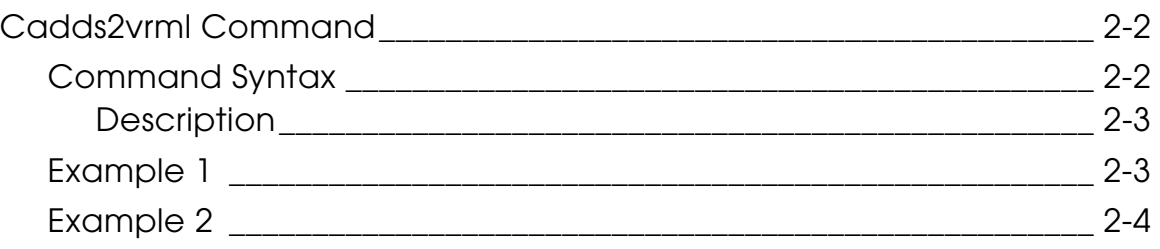

# [Cadds2pvs Command Syntax](#page-16-0)

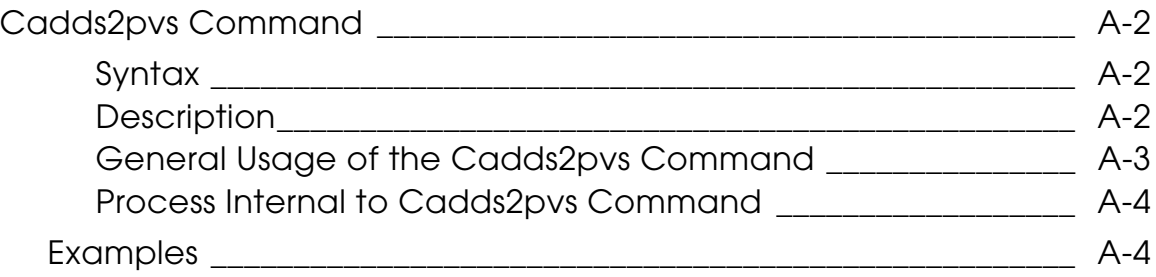

# <span id="page-4-0"></span>Preface

*Cadds2vrml Technical Reference* tells you how you can convert Explicit and Parametric CADDS parts to the VRML (Virtual Reality Modeling Language) format. Cadds2vrml is a standalone executable that functions independent of CADDS. You can also convert a PVS (Project Vizualization System) file to a VRML format file using cadds2vrml.

#### <span id="page-4-1"></span>Related Documents

The following documents may be helpful as you use *Cadds2vrml Technical Reference*:

• The Virtual Reality Modeling Language ISO/IEC DIS 14772-1

#### Book Conventions

The following table illustrates and explains conventions used in writing about CADDS applications.

<span id="page-4-2"></span>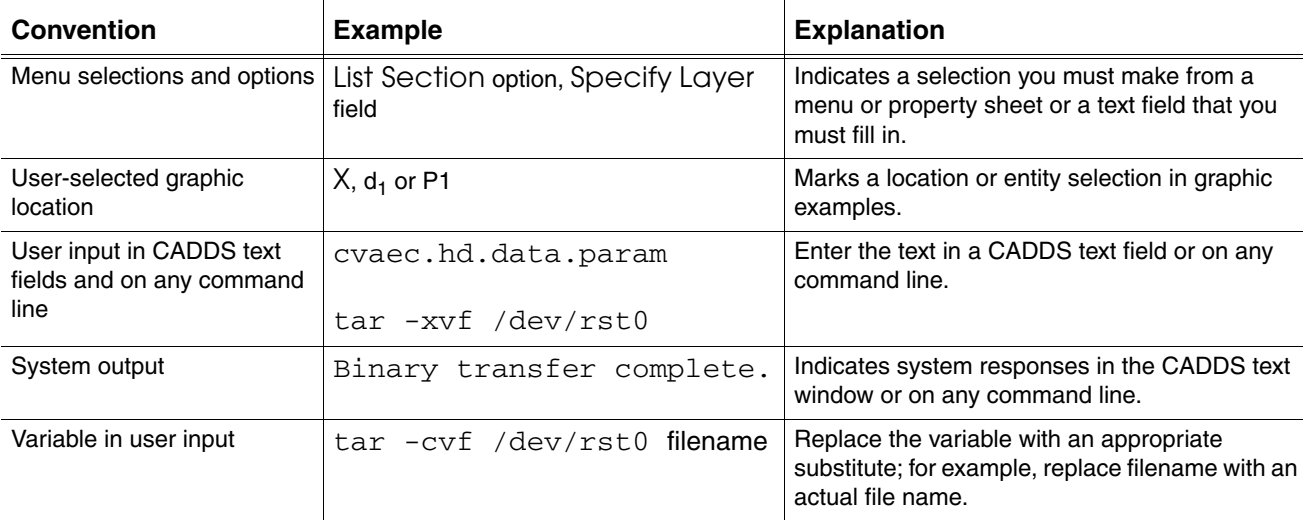

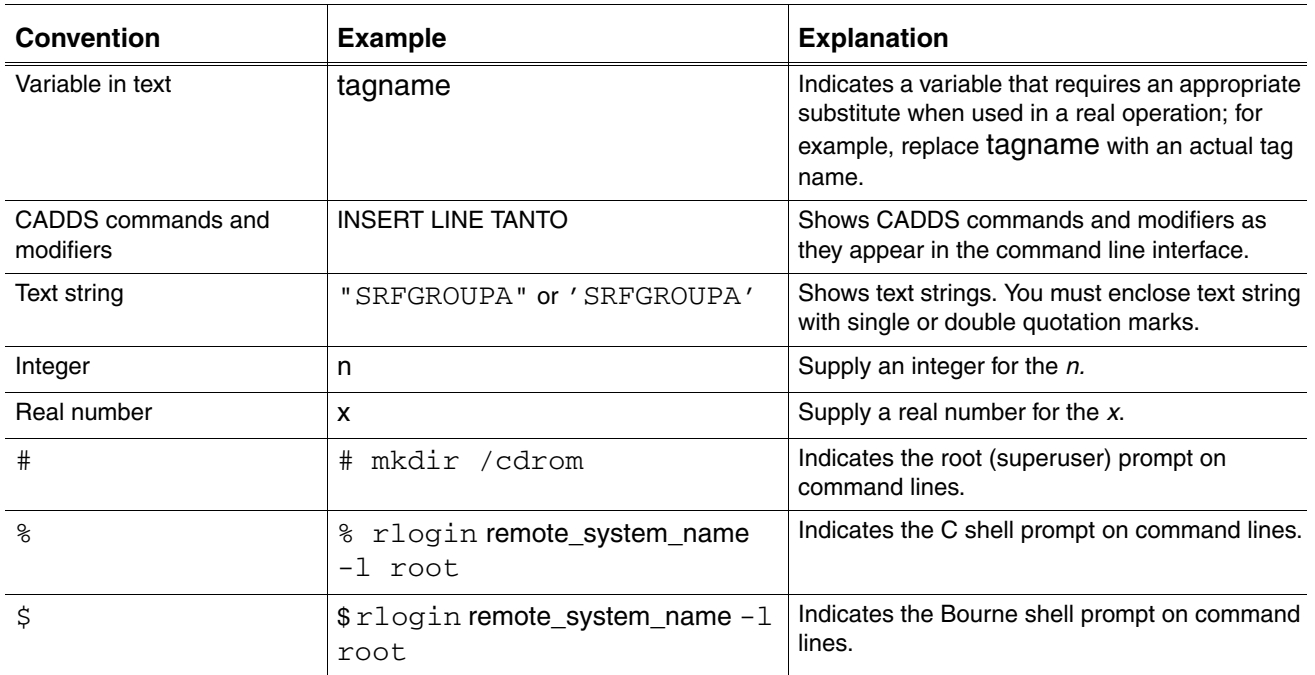

### Window Managers and the User Interface

According to the window manager that you use, the look and feel of the user interface in CADDS can change. Refer to the following table:

| User Interface<br><b>Element</b> | <b>Common Desktop Environment (CDE)</b><br>on Solaris and HP | <b>Window Manager Other Than CDE on</b><br>Solaris, HP, and Windows |
|----------------------------------|--------------------------------------------------------------|---------------------------------------------------------------------|
| Option button                    | ON - Round, filled in the center<br>$OFF - Round$ , empty    | ON - Diamond, filled<br>OFF - Diamond, empty                        |
| Toggle key                       | $ON - Square$ with a check mark<br>OFF - Square, empty       | $ON - Square$ , filled<br>OFF - Square, empty                       |

<span id="page-5-0"></span>**Look and Feel of User Interface Elements**

### <span id="page-5-1"></span>Online User Documentation

Online documentation for each book is provided in HTML if the documentation CD-ROM is installed. You can view the online documentation in the following ways:

- From an HTML browser
- From the Information Access button on the CADDS desktop or the Local Data Manager (LDM)

Please note: The LDM is valid only for standalone CADDS.

You can also view the online documentation directly from the CD-ROM without installing it.

From an HTML Browser:

**1.** Navigate to the directory where the documents are installed. For example,

/usr/apl/cadds/data/html/htmldoc/ (UNIX)

Drive:\usr\apl\cadds\data\html\htmldoc\ (Windows)

- **2.** Click mainmenu.html. A list of available CADDS documentation appears.
- **3.** Click the book title you want to view.

From the Information Access Button on the CADDS Desktop or LDM:

- **1.** Start CADDS.
- **2.** Choose Information Access, the i button, in the top-left corner of the CADDS desktop or the LDM.
- **3.** Choose DOCUMENTATION. A list of available CADDS documentation appears.
- **4.** Click the book title you want to view.

From the Documentation CD-ROM:

- **1.** Mount the documentation CD-ROM.
- **2.** Point your browser to:

CDROM\_mount\_point/htmldoc/mainmenu.html (UNIX)

CDROM\_Drive:\htmldoc\mainmenu.html (Windows)

#### <span id="page-6-0"></span>Online Command Help

You can view the online command help directly from the CADDS desktop in the following ways:

- From the Information Access button on the CADDS desktop or the LDM
- From the command line

From the Information Access Button on the CADDS Desktop or LDM:

- **1.** Start CADDS.
- **2.** Choose Information Access, the i button, in the top-left corner of the CADDS desktop or the LDM.
- **3.** Choose COMMAND HELP. The Command Help property sheet opens displaying a list of verb-noun combinations of commands.

From the Command Line: Type the exclamation mark (!) to display online documentation before typing the verb-noun combination as follows:

<span id="page-7-3"></span>#01#!INSERT LINE

#### <span id="page-7-0"></span>Printing Documentation

A PDF (Portable Document Format) file is included on the CD-ROM for each online book. See the first page of each online book for the document number referenced in the PDF file name. Check with your system administrator if you need more information.

You must have Acrobat Reader installed to view and print PDF files.

The default documentation directories are:

- /usr/apl/cadds/data/html/pdf/doc\_number.pdf (UNIX)
- CDROM\_Drive:\usr\apl\cadds\data\html\pdf\doc\_number.pdf (Windows)

#### <span id="page-7-1"></span>Resources and Services

For resources and services to help you with PTC (Parametric Technology Corporation) software products, see the *PTC Customer Service Guide*. It includes instructions for using the World Wide Web or fax transmissions for customer support.

#### <span id="page-7-2"></span>Documentation Comments

PTC welcomes your suggestions and comments. You can send feedback electronically to doc-webhelp@ptc.com.

# <span id="page-8-0"></span>Chapter 1 Introduction

This chapter presents the following key topics:

• [Overview of Cadds2vrml](#page-9-0)

# <span id="page-9-0"></span>Overview of Cadds2vrml

<span id="page-9-7"></span>Cadds2vrml is a standalone executable that is executed outside CADDS environment. The input to the Cadds2vrml command line interface is a CADDS part/assembly with options and the output is the VRML file for each CADDS part or assembly.

#### <span id="page-9-8"></span><span id="page-9-1"></span>Platform Specific Information

The cadds2vrml and the cadds2pvs commands are supported on both the UNIX and the Windows NT platforms. For details on the cadds2pvs command see [Appendix A, "Cadds2pvs Command Syntax."](#page-16-1)

## <span id="page-9-5"></span><span id="page-9-2"></span>Applications of the Cadds2vrml Utility

You can use the cadds2vrml in a number of applications as listed below:

- Publishing
- Documentation
- Visualization

### <span id="page-9-9"></span><span id="page-9-3"></span>Supported Geometry

Cadds2vrml supports both Explicit and Parametric geometries. While converting the CADDS geometries to VRML format you can

- specify to output entities on echoed layers as well. The default output is all layers.
- choose to read the layer information from the selected adrawing, in case your input is an assembly. Layer colors can be selected from the specified adrawing and entities are output in the VRML file with color information.

### <span id="page-9-4"></span>Cadds2vrml Functionality

<span id="page-9-6"></span>Cadds2vrml converts CADDS tessellation data into one or more VRML files. If you input an assembly to Cadds2vrml, then each part is converted into a standalone VRML file with one master VRML file referencing the VRML files as inlined files.

Your input to the cadds2vrml executable is the part name or assembly name. It first looks for a PVS (Project Visualization System) format (gbf / gaf) file and

converts it to the corresponding vrml format. For details on the PVS see [Appendix](#page-16-1)  [A, "Cadds2pvs Command Syntax".](#page-16-1) The VRML file will be created with the .wrl extension. If the PVS format files are not present, cadds2vrml reads from the \_pd and \_fd files and creates the corresponding VRML file.

The .wrl file extension is generated automatically. The output file name is the name that you provide with the -o option along with the .wrl extension. If your input to the cadds2vrml command is an assembly, then the -o option indicates the directory <dir> in which the individual VRML files generated for each component are stored. The names in this case will be <dir>/component\_instance.wrl that is <dir>/c\_i.wrl.

Please note: You can create tessellated data for a CADDS part using the update\_gr script. This script can be used directly on the command line. Use update\_gr -h to display help on this script.

# <span id="page-12-0"></span>Cadds2vrml Command Syntax

This chapter details the cadds2vrml command syntax.

• [Cadds2vrml Command](#page-13-0)

# <span id="page-13-0"></span>Cadds2vrml Command

The cadds2vrml command translates user specified geometries within to vrml format. The geometry can be Parametric or Explicit and the command can be issued from the commandline.

The cadds2vrml command has several options that are described in the following section. There is no GUI for the command.

The basic command is cadds2vrml followed by the name of the part that you want to convert into vrml. Following this you must specify the output filename. If you do not specify the output filename it will be sent to the standard output.

### <span id="page-13-2"></span><span id="page-13-1"></span>Command Syntax

```
cadds2vrml [-a adraw] [-c] [-C comp_id] [-d drawing][-e][-i] 
[-o outputfile] [-P CVPATHxxx] [-s] [CADDSpartname ...] 
[Assemblyname ...]
```
### <span id="page-14-2"></span><span id="page-14-0"></span>**Description**

**Table 2-1**

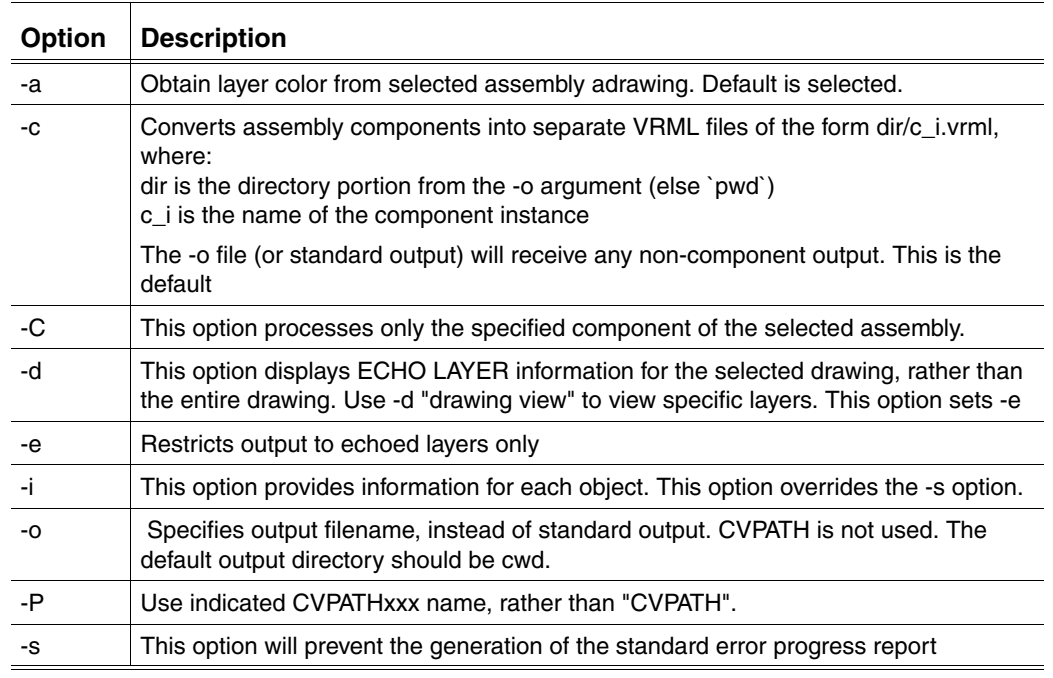

### <span id="page-14-1"></span>Example 1

Consider that you have a part named mypart in your current working directory. This part directory should either contain the corresponding gbf/gaf files or should be complete with the \_pd and the \_fd files.

- **1.** cadds2vrml mypart
- **2.** This converts mypart and directs the output to the standard output.
- **3.** cadds2vrml -o cube mypart

This reads the information from mypart and converts it to a VRML file cube.wrl. This converted file is placed in the current working directory

**4.** cadds2vrml -o /usr1/parts/cube mypart

This will place the converted file cube.wrl in the directory /usr1/parts

**5.** cadds2vrml -e mypart

This converts only the echoed layers of mypart.

### <span id="page-15-0"></span>Example 2

Consider that you have an assembly named my\_assembly with adrawings my\_adraw1 and my\_adraw2.

**1.** cadds2vrml -a my\_adraw1 -c -d my\_adraw2 my\_assembly

This converts the CAMU assembly my\_assembly to the VRML format. The layer color is obtained from my\_adraw1 drawing. Echo layer information is obtained from my\_adraw2. Each component of the assembly is output as a separate VRML file in this directory as c\_i.wrl. Another file my\_assembly.wrl is created. This has the instances of c\_i.wrl inlined.

**2.** cadds2vrml -c -C my\_component\_instance my\_assembly

This processes my\_component\_instance only.

# <span id="page-16-1"></span><span id="page-16-0"></span>Appendix A Cadds2pvs Command Syntax

This appendix details the cadds2pvs command syntax.

• [Cadds2pvs Command](#page-17-0)

# <span id="page-17-0"></span>Cadds2pvs Command

The cadds2pvs is a standalone executable that converts the CADDS tessellation data into a graphics ascii file or graphics binary file. This is a command line option.

#### <span id="page-17-4"></span><span id="page-17-1"></span>Syntax

```
cadds2pvs [-a adraw] [-b] [-c] [-C comp_id] [-d drawing]
[-e] [-i] [-o outputfile] [-O] [-P CVPATHxxx]
[-e] [-i] [-o outputfile] [-P CVPATHxxx]
[-s] [-t tol] [-v tol] [-w]
[CADDSpartname ...] [Assemblyname ...]
```
### <span id="page-17-3"></span><span id="page-17-2"></span>**Description**

The cadds2pvs converts CADDS tessellation data into a graphics ascii file or graphics binary file. The resulting file may then be used as input for the CVpvs command.

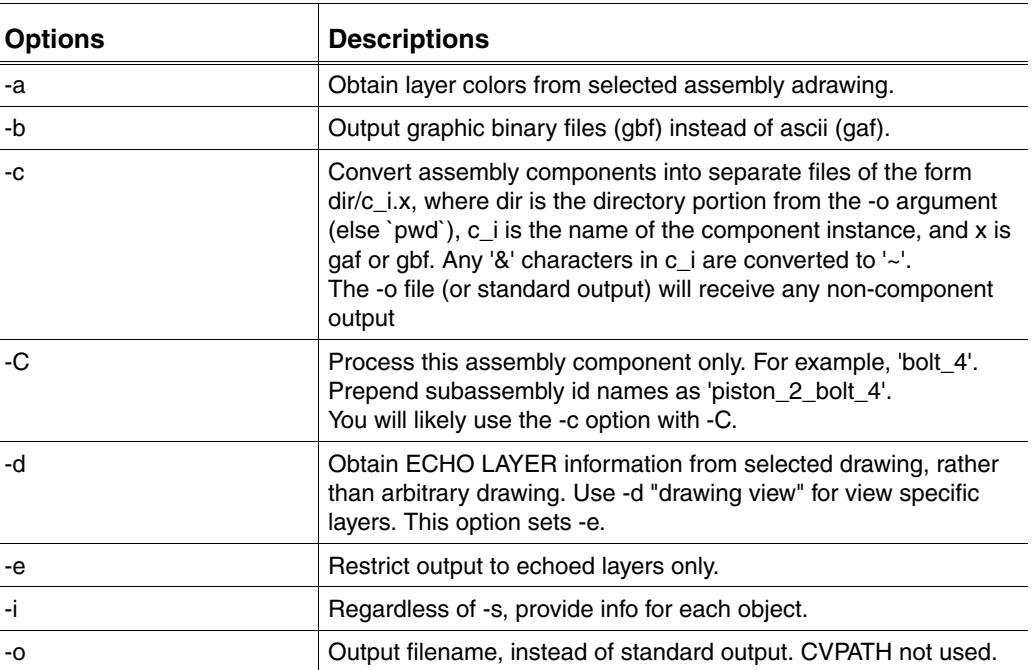

#### **Table A-1**

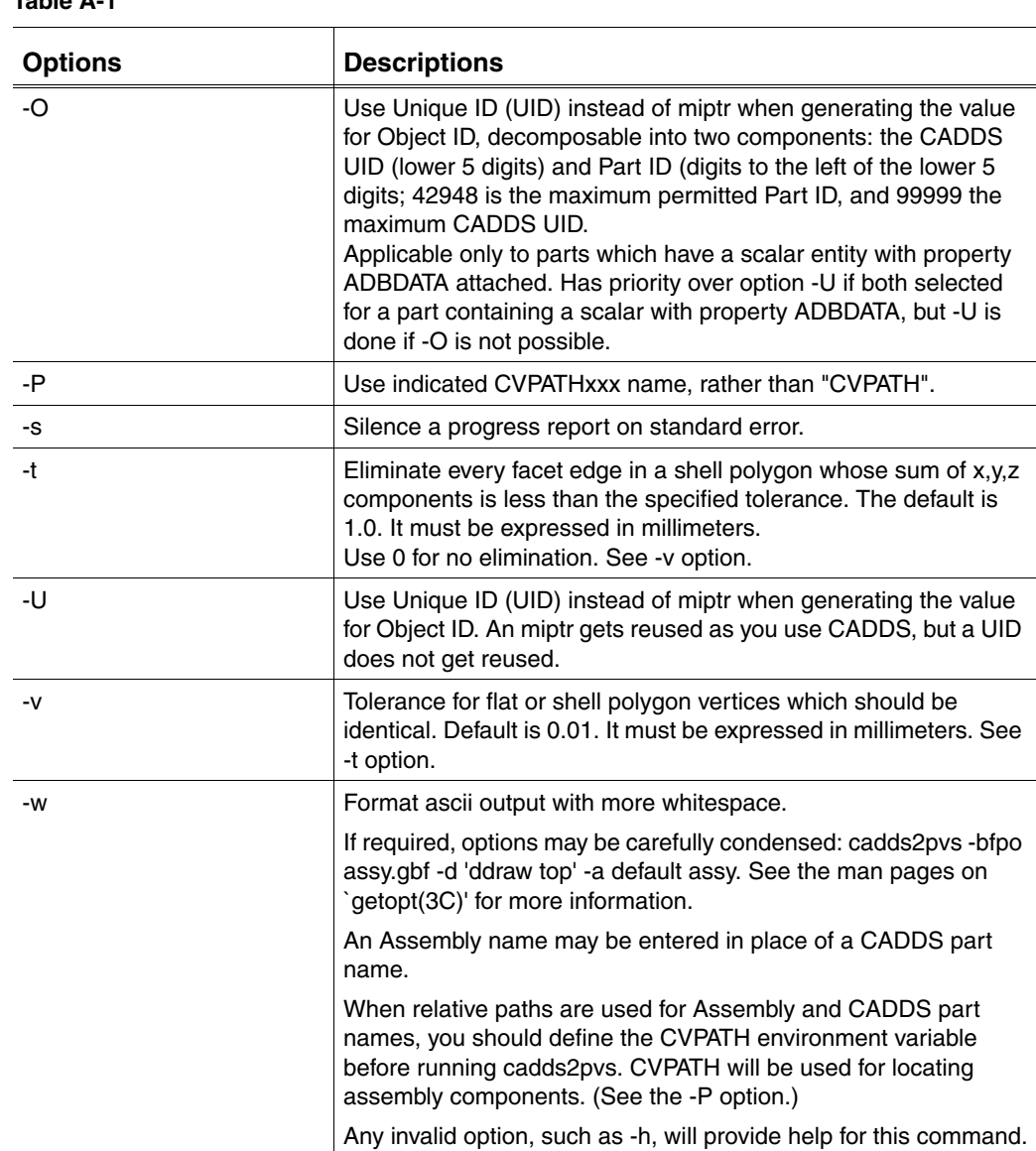

#### **Table A-1**

<span id="page-18-0"></span>General Usage of the Cadds2pvs Command

If multiple parts are provided as input to the cadds2pvs command, then only one text file is created.

Using the visualizer you can see some surfaces without selecting the View->Culling->Off option. For more details on this refer to *Optegra Visualizer for Workstations User Guide*.

When layer color discrimination is not available, the following message appears.

```
No layer/color discrimination (assigning
```
### <span id="page-19-2"></span><span id="page-19-0"></span>Process Internal to Cadds2pvs Command

This section describes some of the functionalities that are carried out internally when you specify the various options. The options that you specify are implemented internally using a formula. These are listed below.

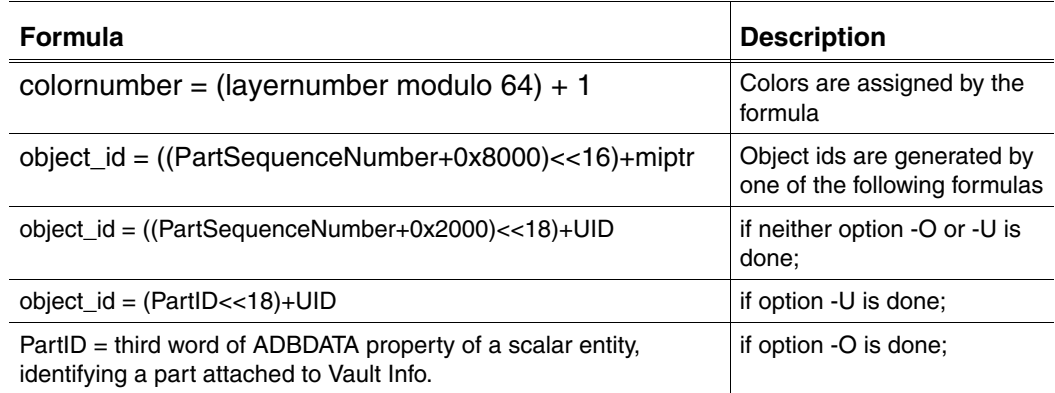

### <span id="page-19-1"></span>Examples

The following examples illustrates the various ways in which the cadds2pvs command can be used.

• Processing all cadds parts in the current directory using csh

```
foreach pd (*/_pd)
set part=`dirname $pd`
cadds2pvs -bso $part.gbf $part
echo Processed: $part
end
```
• Obtaining help for the cadds2pvs command

cadds2pvs -h |& more

# Index

# $\bigcap$

Cadds2pvs Command Description [A-2](#page-17-3) Internal Processes [A-4](#page-19-2) Syntax [A-2](#page-17-4) cadds2vrml Applications [1-2](#page-9-5) Functionality [1-2](#page-9-6) Overview [1-2](#page-9-7) Platform Specific Information [1-2](#page-9-8) Supported Geometry [1-2](#page-9-9) cadds2vrml Command Description [2-3](#page-14-2) cadds2vrml Command Syntax [2-2](#page-13-2)

# $\vert$ )

Documentation, printing from Portable Document Format (PDF) file [1-viii](#page-7-3)

# P

Printing documentation from Portable Document Format (PDF) file [1-viii](#page-7-3)